## **Status Check for Educational Status of a TM Club**

Needed for club success plan information and/or to align base camp data with club central educational awards status. To protect my club members' information the screen shots below have all names whited out. If you have any questions for any step, you can email me at [triplettmelissa@ymail.com](mailto:triplettmelissa@ymail.com)

- Log in to [www.toastmasters.org](http://www.toastmasters.org/) like normal. Go to club central for your club under the Leadership menu. You'll need this information open in one window while you work in basecamp in another.
- Log in as base camp manager (in another tab) for the club you want to check status for.
- Click on "Member progress"
- Click on "Options" : Choose refresh (wait. it takes time, sometimes minutes)
- Hover over Level 1 graph until arrow appears in upper right corner. Select export to excel
	- o In excel,

o

- $\circ$  Verify that you have data for all of your club members that are active on Pathways. (You can see this on the club roster in club central on the TI site. If you have a member that is in more than one club and they are signed in at another club, their information in base camp will not be present. In that case, send an email or text or phone call to that member and either wait for them to sign in with your club, or continue without them and add their data in later.)
- o Select all cells in the "grand summary" starting with the row just below grand summary and choosing all cells that have any data in them.
- o While the cells are in the gray select box, click the data menu tab, select sort.
- o Add two levels. Uncheck the box that says your data set has headings.
- $\circ$  Select to sort by B E G, in that order. name (b) A-Z. path (e) A-Z. date (g) old to new. Press OK to perform the sort.
- o Note the date for each level 1 completion for each member. Take special note of any Level 1 In Progress. Here's a sample result: Each trio of rows for a member on a path with all projects listed as completed means they have earned the L1 for that path. I not this by bold facing the date for the last project.
- $\circ$  If the date of completion is within this calendar year (2020 or 2019 is what I used to see if I had missed awarding anything on club central) Try to start processing an educational award for a member to see what level they should receive next. If Base camp says they have earned the level and Club central says they haven't gotten it yet, go ahead and make it official to align your records and get your members their awards and your club the credit for the DCP. Take note of any member who has achieved a level for this year and any member who is working on a level and is "In Progress".

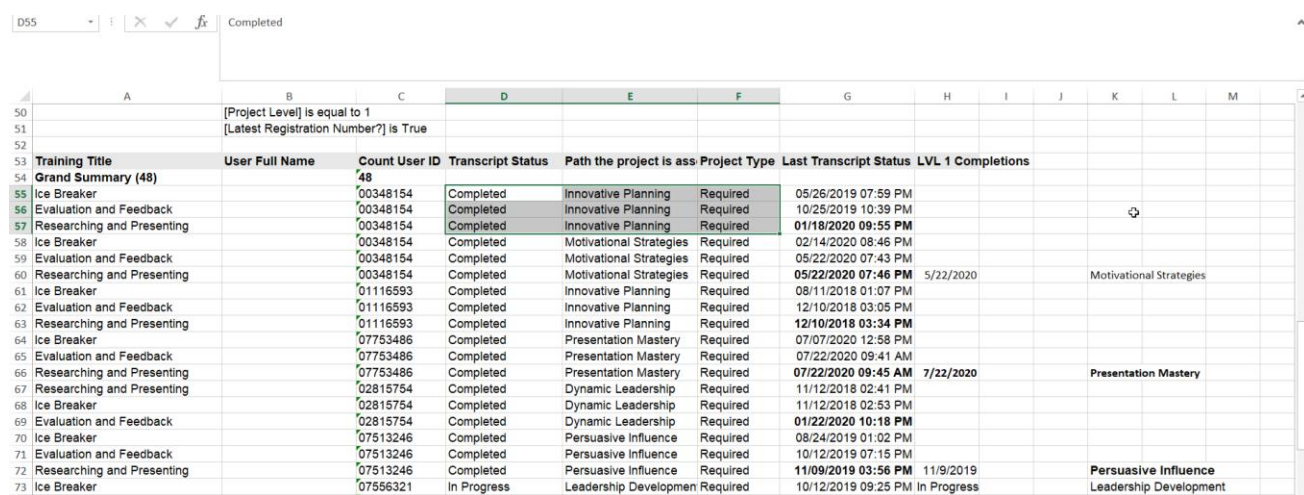

- o Ask any members of multiple clubs not listed to sign on to base camp for the club you are checking. And repeat.
- Repeat the excel process for Levels 2-5.
- Collect all of the information in one location for a complete picture of the club. Here's a snapshot of what my report information looked like

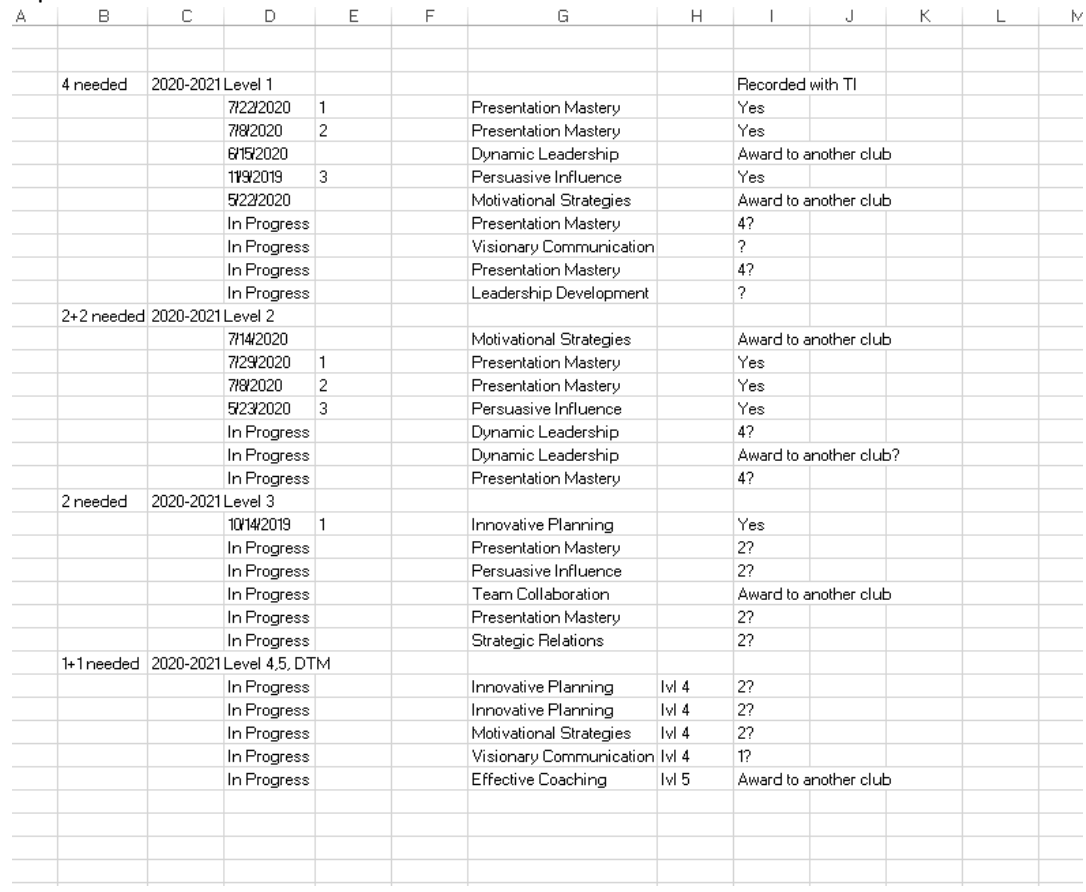

Requirements for a level completion: You must check the completed or in progress field before you are sure the Level has been completed.

- Level 1: 3 Projects **completed**. (same three for everyone)
- Level 2: 3 Projects **completed**. (2 required and one on mentoring)
- Level 3: 3 Projects **completed**. (2 required, 1 optional)
- Level 4: 2 Projects **completed**. (1 required, 1 optional)
- Level 5: 3 Projects **completed**. (1 required, 1 optional, 1 DTM

Here's a snapshot of our club status for the year with the pathways tracker file: I was able to find all of this information by using the above process. Levels completed in the past I grayed the cells. Levels that were completed and recorded for this calendar TM year DCP are in orange. I love being able to see the club progress in a single picture.

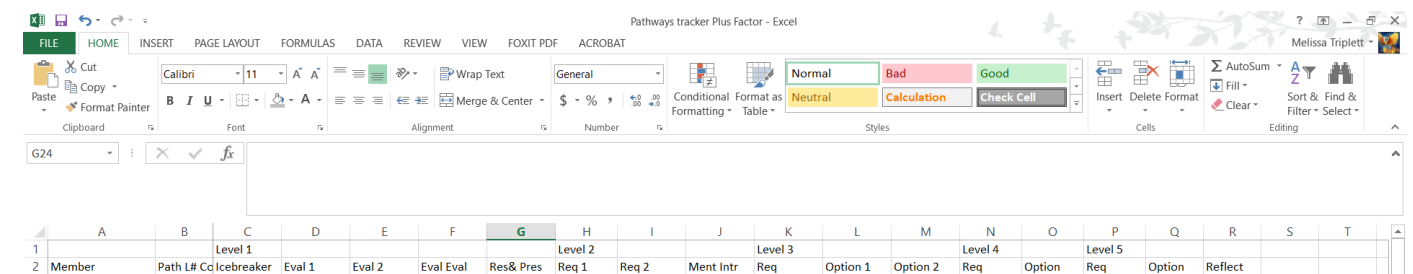

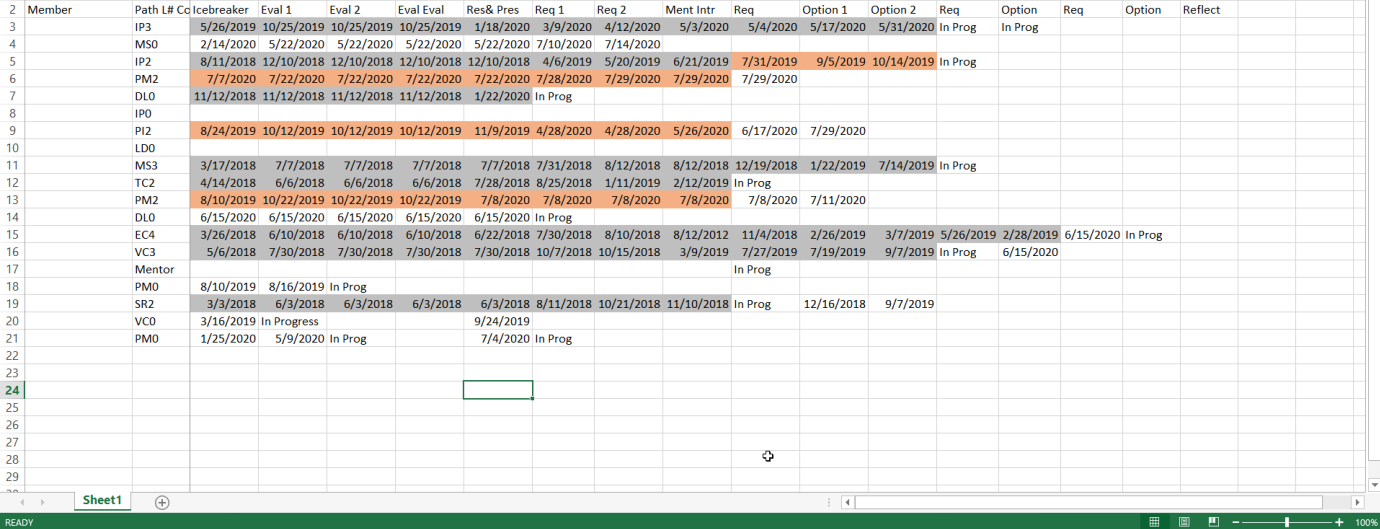